# Configurare la modalità CUSM per l'integrazione con CUCM  $\overline{a}$

## Sommario

Introduzione **Prerequisiti Requisiti** Componenti usati **Premesse Configurazione** Configurazione di CUCM Configurazione della modalità CUM Integrare CUCM con CUSM Configurazione di SRST Gateway/CME **Verifica** Risoluzione dei problemi

## Introduzione

In questo documento viene descritto come configurare Cisco Unified Survivable Remote Site Telephony (SRST) Manager (CUSM) per l'integrazione con Cisco Unified Communications Manager (CUCM).

## **Prerequisiti**

#### **Requisiti**

Cisco raccomanda la conoscenza dei seguenti argomenti:

- Cisco Call Manager Express (CME)
- $\bullet$  CUCM
- $\bullet$  CUM
- SRST

#### Componenti usati

Le informazioni fornite in questo documento si basano sulle seguenti versioni software e hardware:

- CUSM installato da un modello di applicazione di virtualizzazione aperta (OVA)
- CUCM versione 8.6 o successive
- CME versione 8.6 o successiva

Le informazioni discusse in questo documento fanno riferimento a dispositivi usati in uno specifico ambiente di emulazione. Su tutti i dispositivi menzionati nel documento la configurazione è stata ripristinata ai valori predefiniti. Se la rete è operativa, valutare attentamente eventuali conseguenze derivanti dall'uso dei comandi.

### Premesse

Il modulo CUSM fa parte della soluzione E-SRST (Cisco Enhanced Survivable Remote Site Telephony).

Le soluzioni SRST ed E-SRST forniscono funzionalità telefoniche nelle sedi distaccate remote durante interruzioni temporanee della WAN che impediscono la comunicazione tra il sito centrale e il sito di filiale.

## **Configurazione**

In questa sezione viene descritto come configurare la Configurazione guidata utente e i componenti associati per l'integrazione con la Configurazione guidata utente.

Nota: per ulteriori informazioni sui comandi menzionati in questa sezione, usare lo strumento di ricerca dei comandi (solo utenti registrati).

#### Configurazione di CUCM

Completare questi passaggi per configurare CUCM per l'integrazione con CUSM:

- 1. Accedere a CUCM.
- 2. Creare un utente dell'applicazione e assegnare il ruolo Accesso API AXL standard:

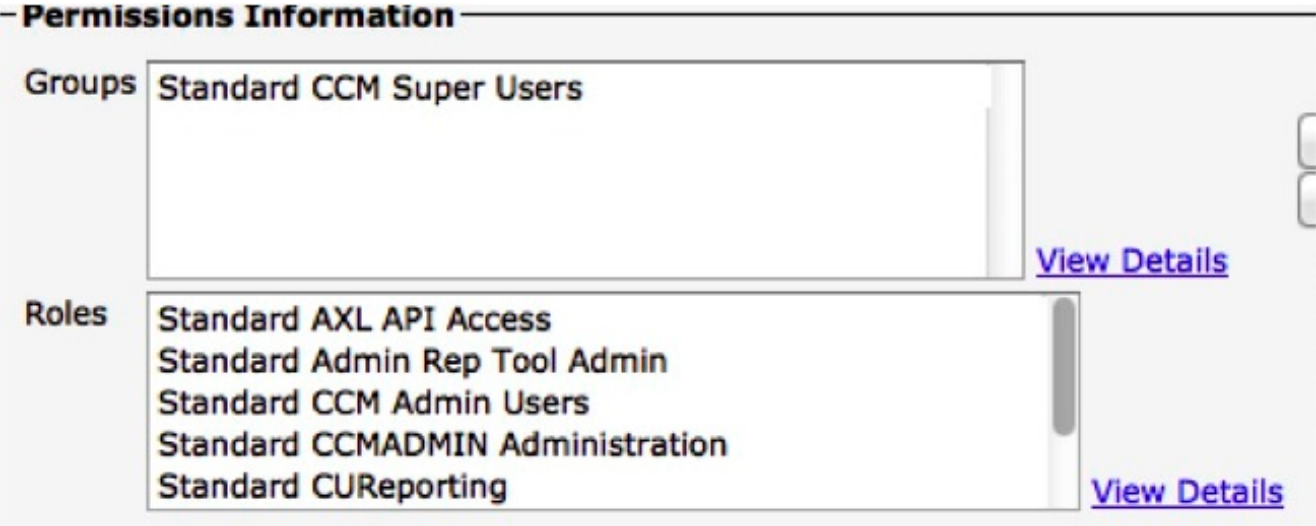

- 3. Immettere il comando **show network eth0** per verificare se CUCM è definito tramite un nome di dominio completo (FQDN) (ad esempio CCMpub.cisco.com). Il server CUCM deve essere definito tramite un FQDN.
- 4. Verificare che nel server DNS (Domain Name System) al quale punta CUCM sia configurata la ricerca diretta e inversa per il nome host o l'indirizzo IP CUCM. In caso contrario, l'integrazione con il modulo CUSM fallirà.
- 5. Configurare i pool di dispositivi nel CUCM in modo che il CUCM possa recuperare i riferimenti SRST associati ai pool di dispositivi e effettuare il provisioning dei siti in modo appropriato.

#### Configurazione della modalità CUM

Per configurare la modalità CUSM, completare i seguenti passaggi:

Passare all'Impostazione guidata CUM e definire le impostazioni globali di SRST Manager. 1.

Definire le preferenze per l'impostazione del *programma pilota per la* segreteria, quindi fare clic su Avanti.

Selezionare se si desidera integrare SRST Manager e i router del sito di succursale tramite TLS (Transport Layer Security), quindi fare clic su Fine.

- 2. Passare a Sistema > Impostazioni sistema nome dominio.
- 3. Aggiungere un server DNS.**Nota:** Verificare che il server DNS disponga di voci di inoltro e inversione per il nome host o l'indirizzo IP CUCM.
- 4. Aggiungere il nome host e il dominio di SRST Manager.
- 5. Fare clic su Apply (Applica).

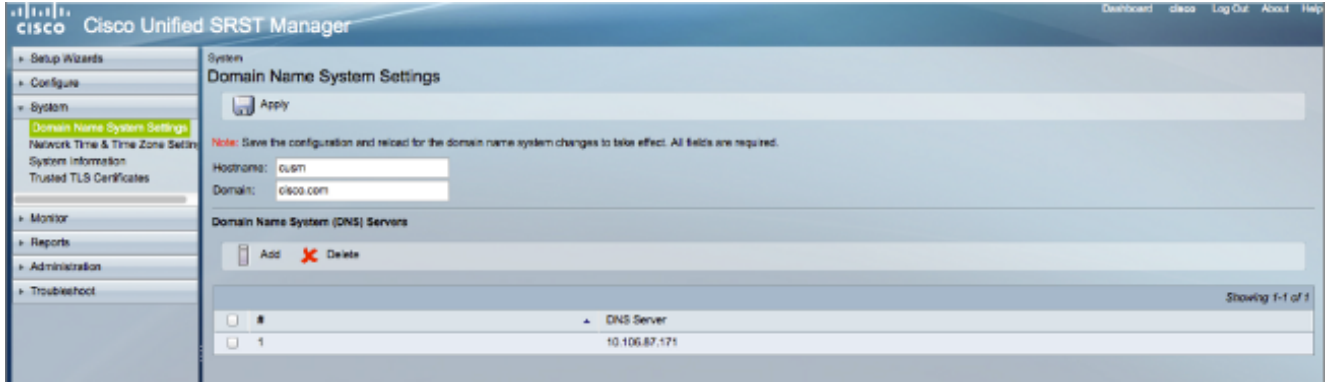

- 6. Configurare le impostazioni del protocollo NTP (Network Time Protocol).**Nota:** A questo punto, questo passaggio è facoltativo in quanto può essere modificato dopo l'integrazione.
- 7. Fare clic su certificati TLS (Transport Layer Security) attendibili.
- 8. Copiare il certificato tomcat.pem o tomcat.der da CUCM a CUSM per integrare correttamente i due tramite Administrative XML Layer (AXL). Il certificato TLS può essere copiato e incollato direttamente da CUCM oppure è possibile scaricare il file da CUCM e caricarlo manualmente in CUSM.Nota: Se si copia/incolla il certificato, utilizzare il certificato tomcat.pem. Se si sceglie di caricare manualmente il certificato, utilizzare il certificato tomcat.der.
- 9. garantire che il certificato abbia il nome comune (CN) corretto; deve includere il nome dell'host e il nome del dominio:

#### $\overline{13}$

```
nber: 127809005064370013863405886106352779711
Algorithm: SHA1withRSA (1.2.840.113549.1.1.5)
me: L=bgl, ST=bgl, CN=nipccucm9.cisco.com, OU=tac, O=tac, C=IN
om: Wed Jul 31 00:20:11 IST 2013
 Mon Jul 30 00:20:10 IST 2018
ame: L=bql, ST=bql, CN=nipccucm9.cisco.com, OU=tac, O=tac, C=IN
(1.2.840.113549.1.1.1)le:
282010100bdf4fc21a281fb403fed91d1abe736e8deebfa6c291ab857d5c1d916270
Lcd25fef0199470ebff9d72046d977d6d859686798e1ffd679b229e240cd7192da0a2
3c30df21ce95b07d176b66878eba8b241343cf0c6c35834af0b3f991d343ec3aeaaaa
0559289cb754065b26684b3e43bf19dcb90f4d0ceb647914e78de3906a7bba20a88
lf3b85293e32c26730318bee1468251a42ec85c5ab6e4ec5900f0ff109430ad90335fl
9c5d4b22abd5ef1c557126dffdb9c4776217a4550a5461ef46efcdb165a5b1b030bc(
```
0af5ab9ed0203010001

Se il CN non riflette il nome dell'host e il nome di dominio, probabilmente si verificherà questo errore:

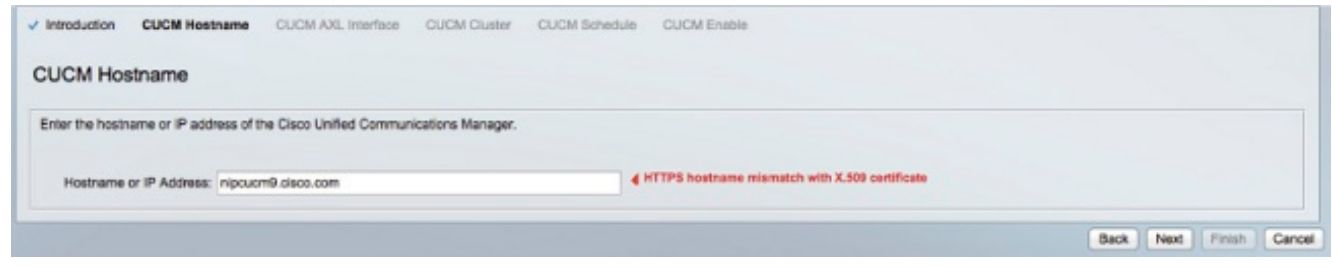

#### Integrare CUCM con CUSM

Completare questi passaggi per integrare CUCM con CUSM:

- 1. Dal menu CUSM, fare clic su Configure (Configura), quindi selezionare Central Call Agents (Agenti di chiamata centrali).
- 2. Immettere il nome host/indirizzo IP del server CUCM.
- 3. Immettere il nome utente e la password dell'utente dell'applicazione creato in CUCM.
- 4. Immettere le informazioni sul cluster CUCM.**Nota:** A questo punto è possibile aggiungere anche il server di pubblicazione e il server di sottoscrizione.
- 5. Configurare la pianificazione in base alla CUSM che eseguirà il polling a CUCM tramite AXL per individuare eventuali modifiche o aggiornamenti della configurazione.
- 6. Attivare CUCM.

Nota: Sebbene sia possibile aggiungere un server di pubblicazione e un server di sottoscrizione, CUSM non scambia keep-alive con i due server. Tenta di contattare i server solo quando l'utente tenta di recuperare i riferimenti SRST o quando la pianificazione temporale configurata in CUSM richiede di contattare il CUCM.

#### Configurazione di SRST Gateway/CME

Il CUSM ha la capacità di fornire i siti come:

- $\cdot$  F-SRST
- Solo SRST (call-manager-fallback)
- Modelli personalizzati da configurare

Completare questa procedura per configurare i gateway SRST/CME:

- 1. Abilitare il gateway per HTTP per utilizzarlo come server (server HTTP IP).
- 2. Configurare Telnet o Secure Shell (SSH).

Nota: Se si usa TLS tra il gateway e la CUSM, è necessario configurare il protocollo SSH.

Il modulo CUSM completa il resto della configurazione in base alla scelta effettuata per il sito (solo

SRST, E-SRST o in base a un modello personalizzato).

## **Verifica**

Attualmente non è disponibile una procedura di verifica per questa configurazione.

## Risoluzione dei problemi

Al momento non sono disponibili informazioni specifiche per la risoluzione dei problemi di questa configurazione.